<u>আডমিসন পদ্ধতি সম্পূৰ্ণ না হওয়া পৰ্যন্ত ছাত্ৰ ছাত্ৰী দেব কলেজ আসাব প্ৰয়োজন নেই। সমস্ত প্ৰক্ৰিয়া অনলাইনে হবে।</u> <u>বিষ্কাবিত জানতে নোটিস বোর্ড লক্ষ্য বাথতে হবে।</u>

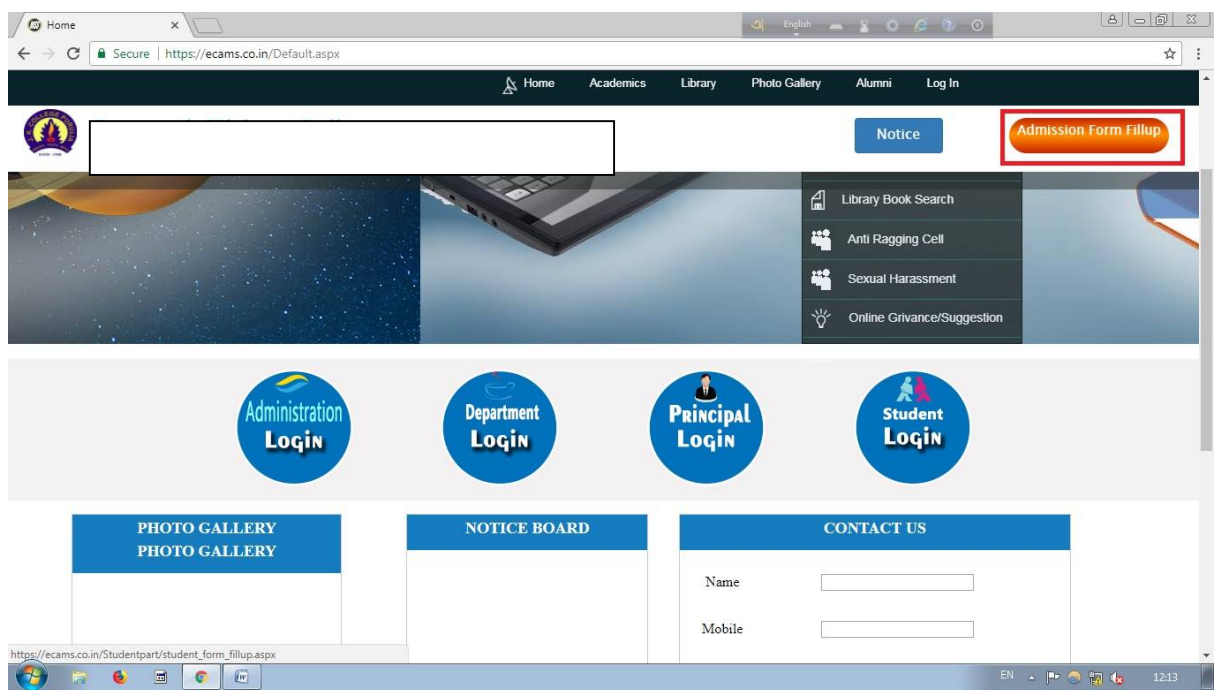

## ১) প্রথমে "Admission form fill up " এ ক্লিক করতে হবে।

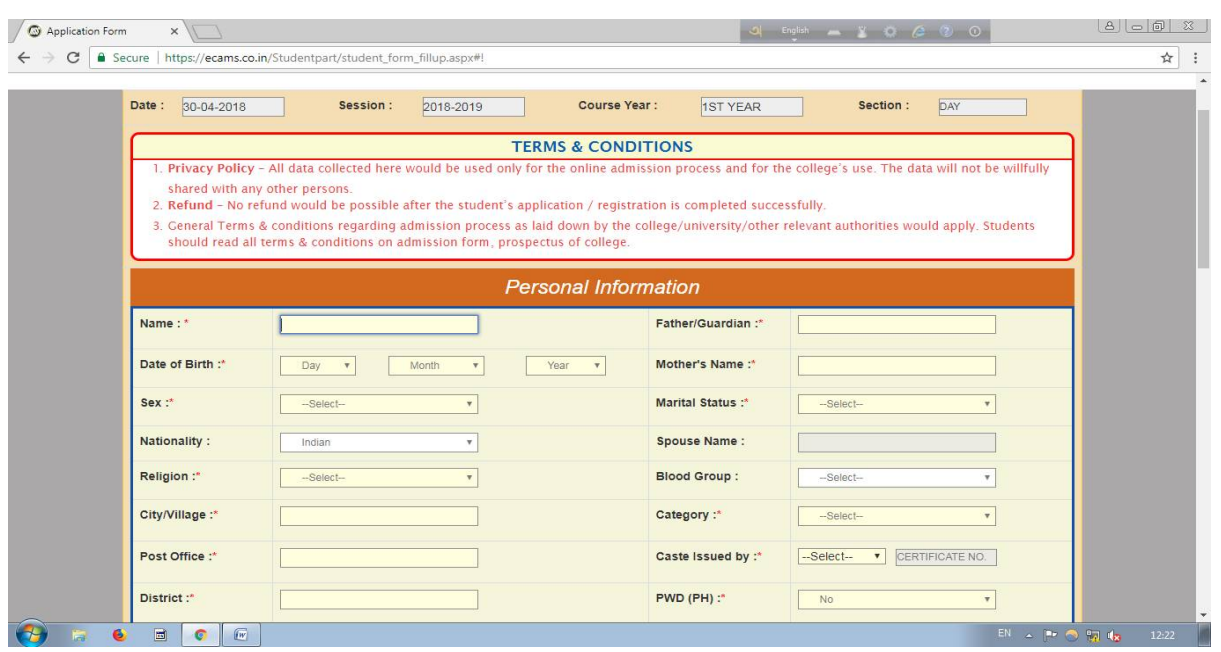

২) যে "field" গুলোর পাশে লাল রঙের \* মার্ক করা আছে সেগুলি পুরন করা বাধ্যতামূলক।

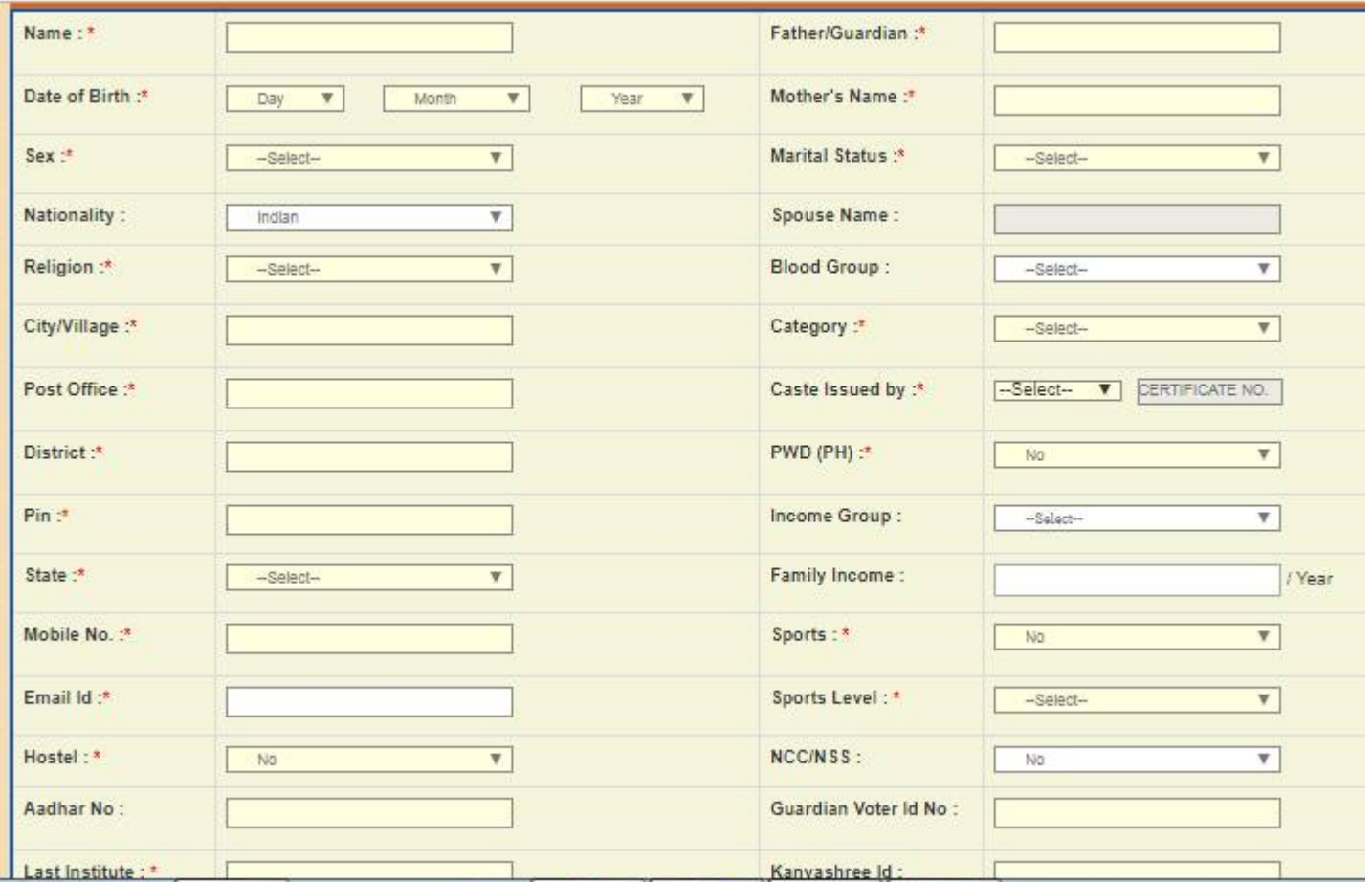

৩) ক্যাটাগরি যদি "General" হয় সেক্ষেত্রে "UR" সিলেক্ট করতে হবে, নাহলে নির্দিষ্ট ক্যাটাগরি সিলেক্ট করে "Category Issued by" অপশন থেকে নির্দিষ্ট কর্তৃপক্ষ সিলেন্ট করে পাশের ঘরে "Certificate No." দিতে হবে।  $8)$  "Income Group" থেকে "APL" অথবা "BPL" সিলেক্ট করে তার নিচের ঘরে "Family Income" দিতে হবে। Sports থাকলে ইয়েস করে স্পোর্টস লেভেল এর ঘরে নির্দিষ্ট অপশন ক্লিক করতে হবে। PWD বা PHYSICALLY HADICAPPFD হলে অতি অবশ্যই certificate দিতে হবে।

৫) "Mobile No" যেটা দেওয়া হবে সেটি তে স্টুডেন্ট এর রেজিস্ট্রেশান নাম্বার ও পাসওয়ার্ড SMS এর দ্বারা পৌঁছাবে, যেটা পরে "Student Login" করতে কাজে লাগবে এবং "Mobile No." টি সঠিক দেওয়া বাঙ্গনীয়। " E MAIL ID" দেওয়া বাধ্যতামূলক । এখানেও registration no. ও password পৌঁছবে। Email id টি ছাত্র ছাত্রীর িনেজর হওয়া Ƶেয়াজন।

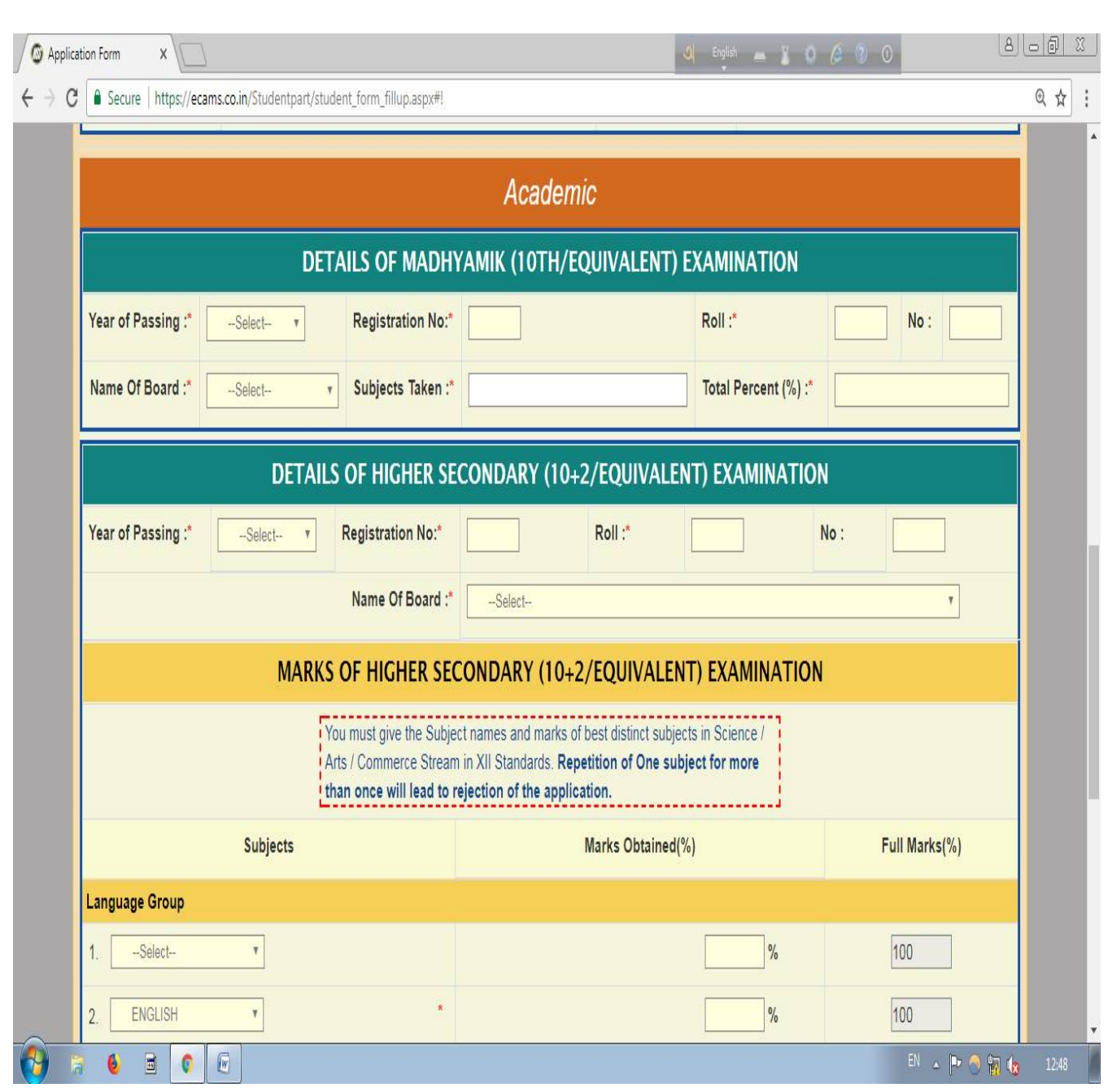

৬) মাধ্যমিক এর সমস্ত "field" ফিল-আপ করতে হবে, "Subject Taken" এ যাওয়ার পর "ALL" লিখতে হবে। ৭) উষ্ডমাধ্যমিক এর ক্ষেত্রে সমস্তু ফিল-আপ করতে হবে, রেজিস্ট্রেশান নাম্বার "Unique" হবে, একই রেজিস্ট্রেশান নাম্বার দ্বিতীয় বার দাওয়া যাবে না।

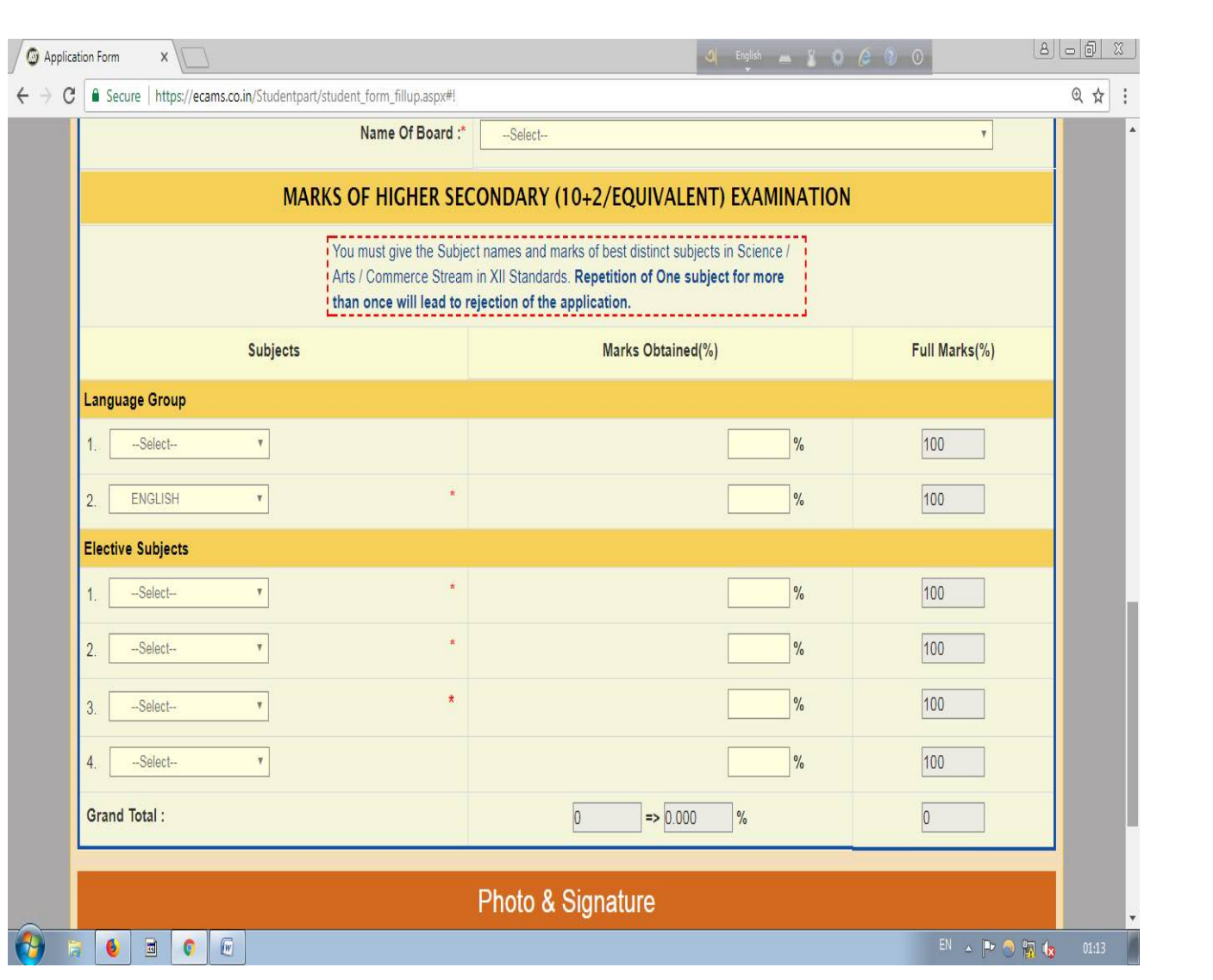

৮) "Language Group" ও "Elective Subjects" এ স্টুডেন্ট এর নির্দিষ্ট সাবজেন্ট সিলেন্ট করতে হবে এবং তাদের প্রতিটির নাম্বার দিতে হবে।

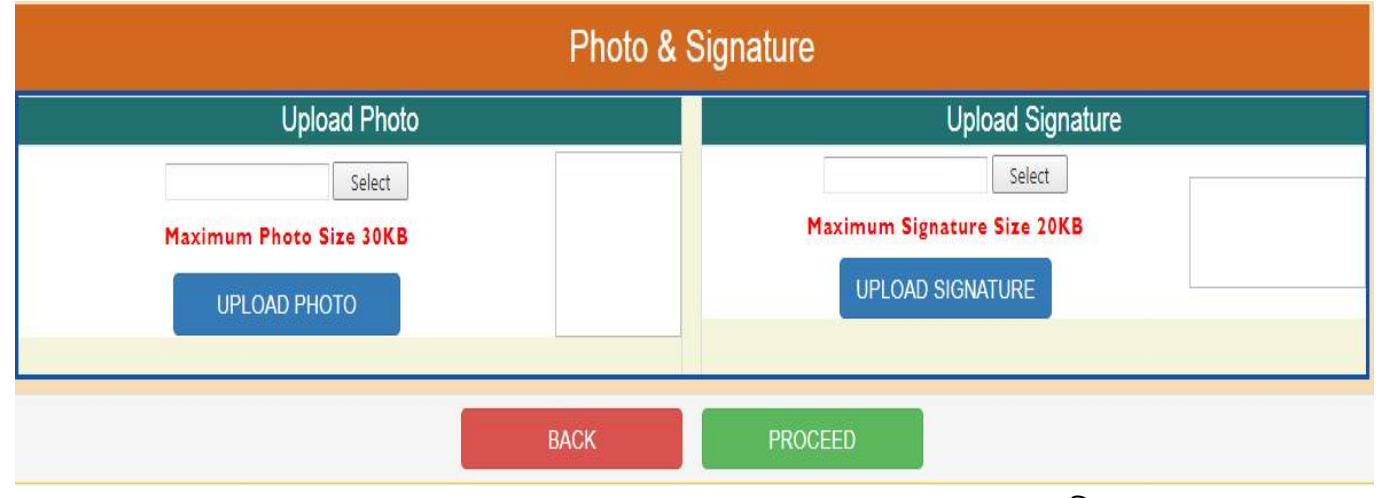

৯) "Photo" ও "Signature" Upload করার জন্য "Upload Photo" তে "Select" এ ক্লিক করতে হবে, তারপর স্টুডেন্ট এর ফটো Choose করার পর "Upload Photo" ভে ক্লিক করতে হবে এবং ফটো র সাইজ যেন অবশ্যই "30KB" র মধ্যে হওয়া প্রয়োজন। তারপর "Upload Signature" এ যাওয়ার পর "Select" অপশন এ ক্লিক করতে হবে, তারপর স্টুডেন্ট এর signature chose করার পর "Upload Signature" এ ক্লিক করতে হবে এবং signature এর সাইজ জেন অবশ্যই "20KB" র মধ্যে থাকে।

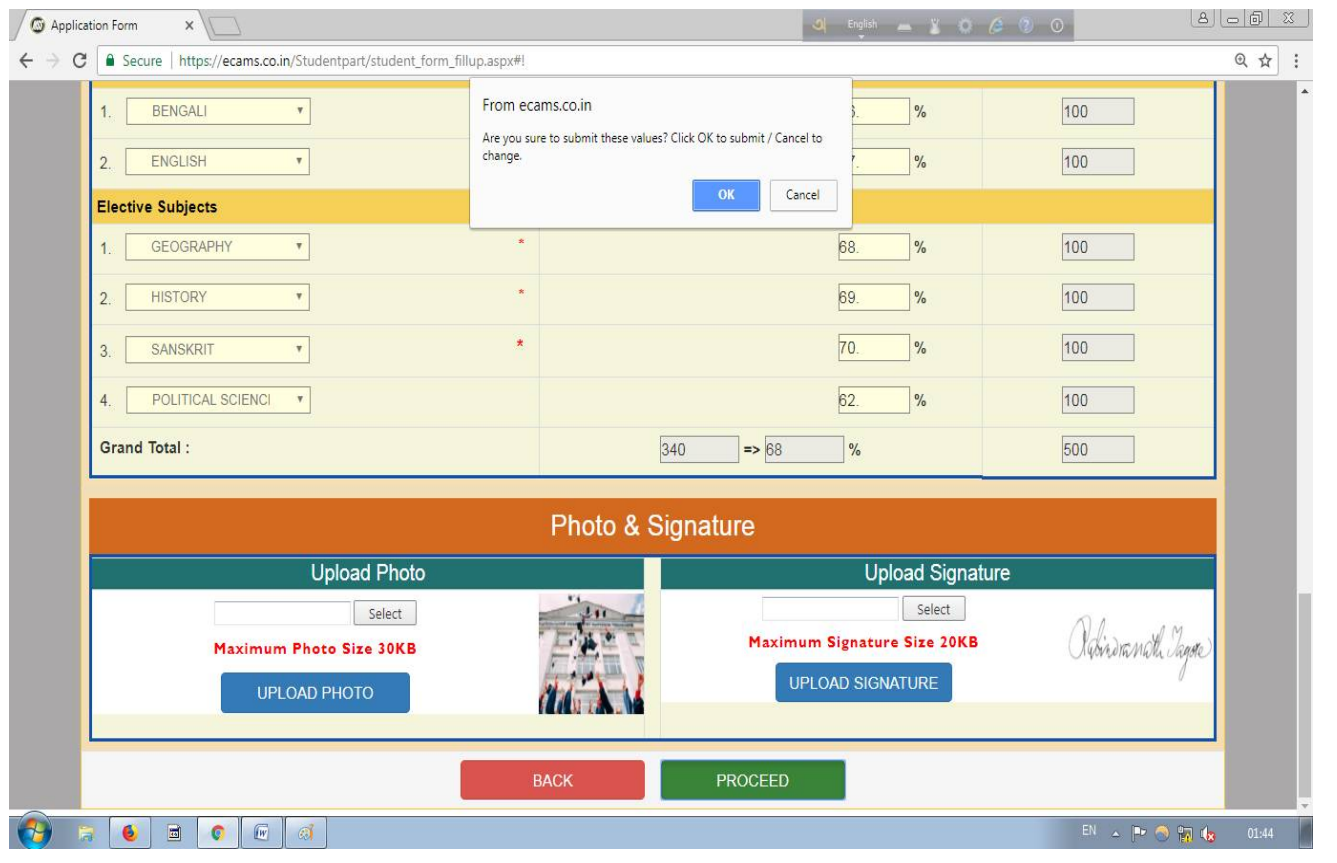

১০) এরপর "Proceed" অপশন এ ক্লিক করে পরের স্টেপে যাওয়ার জন্য "OK" তে ক্লিক করতে হবে।

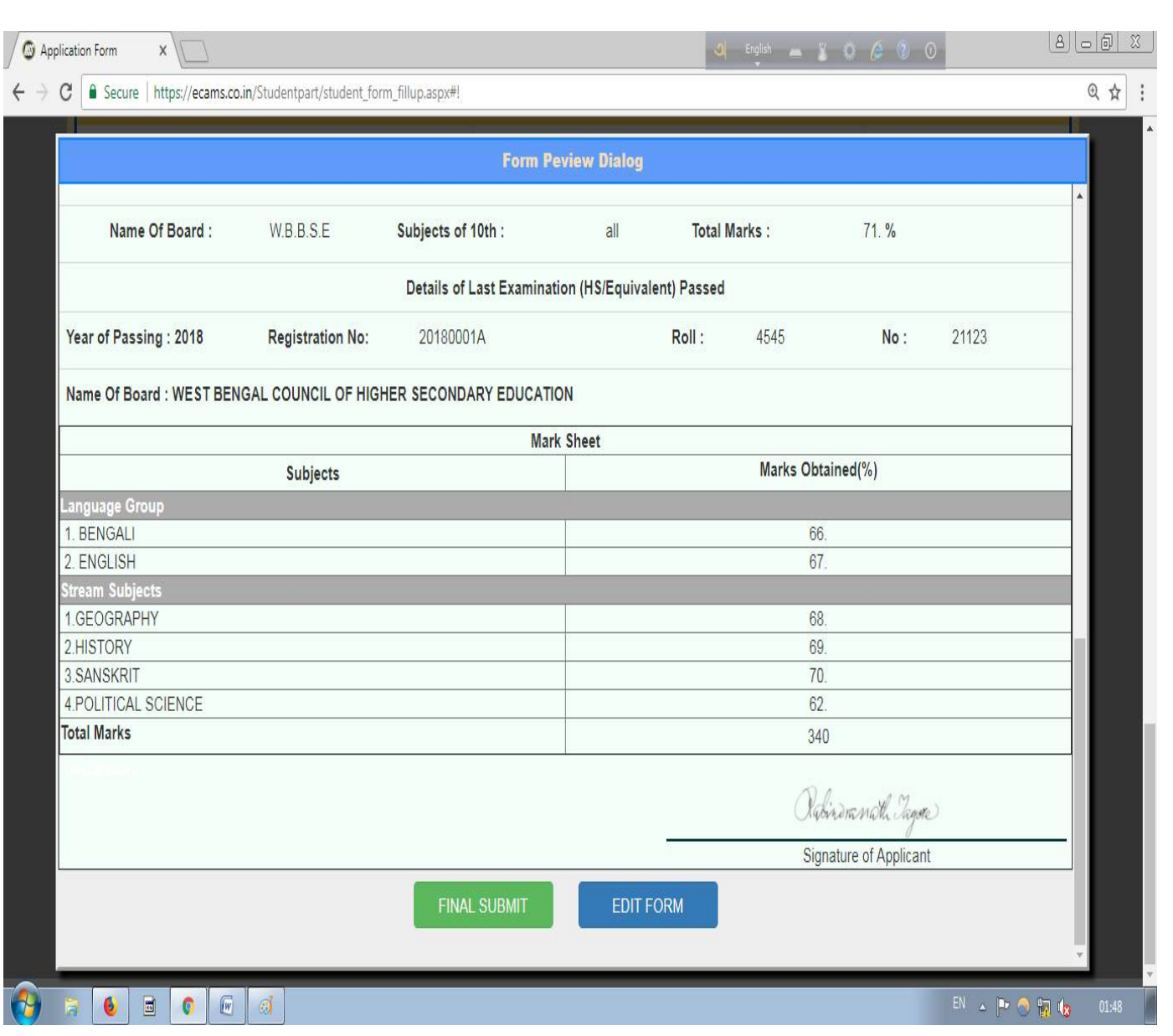

১১) "Form Preview Dialog" বক্স থেকে পুর details ঢেক করে নিতে হবে, যদি কিছু ভুল থাকে তাহলে "Edit Form" এ ক্লিক করে পুনরায় আগের স্টেপ এ ফিরে গিয়ে ঠিক করে নিতে হবে, কোন ভুল না থাকলে "Final Submit" বাটন এ ক্লিক করে "OK" তে ক্লিক করতে হবে। OK করার পর পরের ছবি অনুযায়ী ডকুমেন্টস আপলোড করতে হবে।

> যদি ভুল থাকে তাহলে ১২ নং সিরিয়াল ফলো করুন যদি ভুল না থাকে তাহলে ১৩ নং সিরিয়াল ফলো করুন

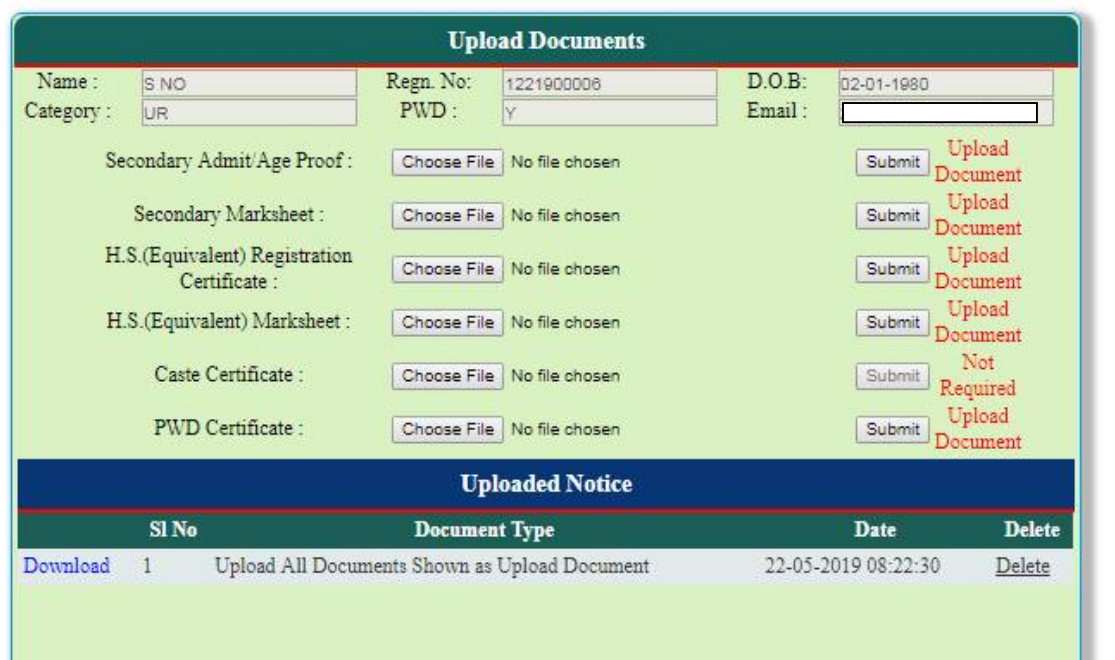

ফাইনাল সাবমিট করার পর প্রয়োজনীয় ডকুমেন্টস গুলি আপলোড করতে পারবে।আপলোড করা ডকুমেন্টস গুলি বক্স এর নিচে দেখা যাবে। এই পদ্ধতি সম্পূর্ণ হওয়ার পর ok করে subject choice এ যেতে হবে।

১২) "Form Preview dialog" এ যদি কোন ভুল থাকে অথচ "Final Submit" বাটন এ ক্লিক করা হয়, তখন তাকে "Student Login" এ ক্লিক করতে হবে। তারপর "Registration no. (User Name.)" এবং "Password" দিয়ে "Login" করতে হবে। তারপর প্রথমে "Delete your Registration Data" অপশন এ ক্লিক করে "Delete" বাটন এ ক্লিক করতে হবে, তারপর "OK" তে ক্লিক করলেই রেজিস্ট্রেশান Data ডিলিট হয়ে যাবে। তারপর পুনরায় Admission Form িফল-আপ করেত হেব।

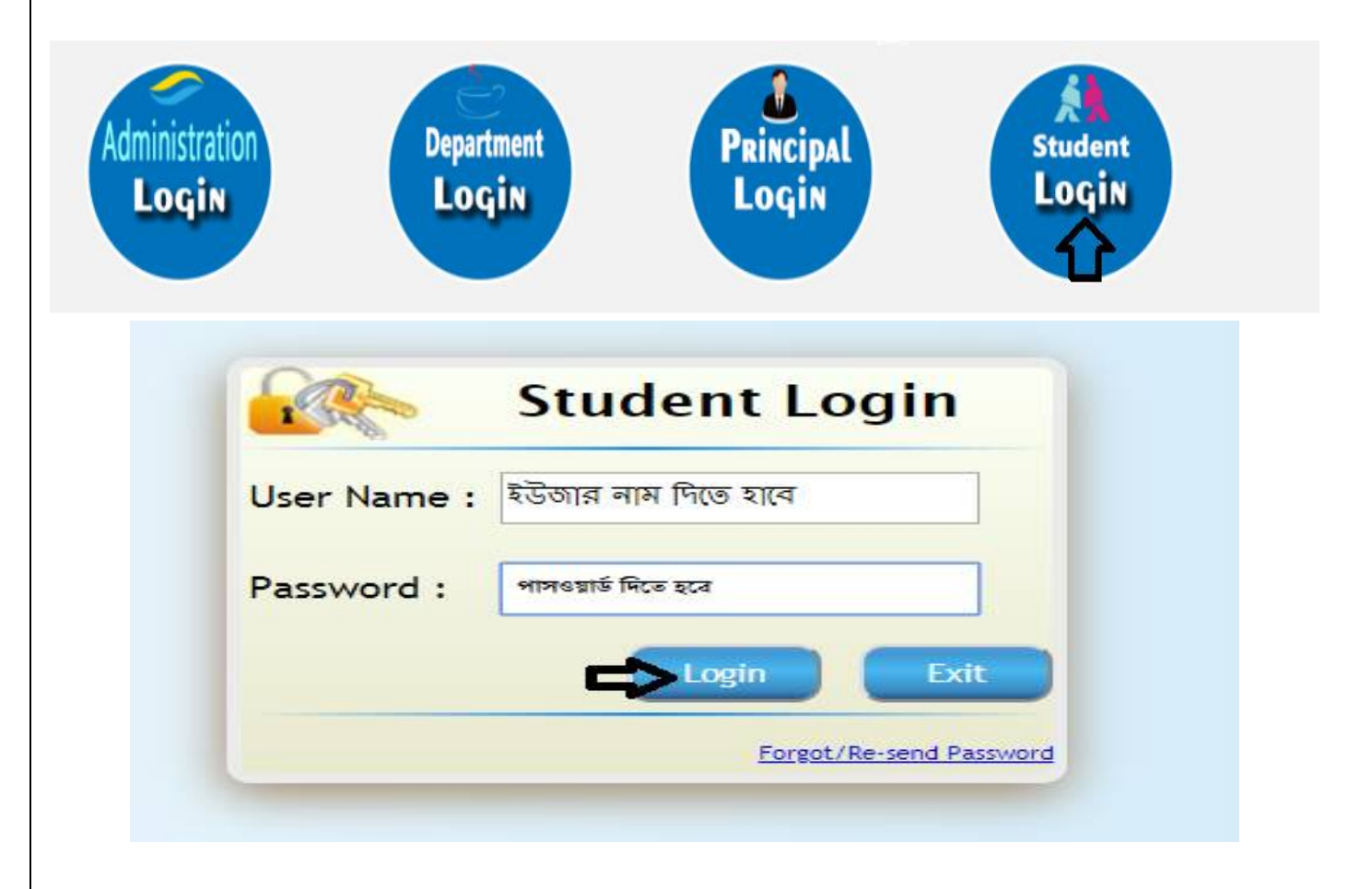

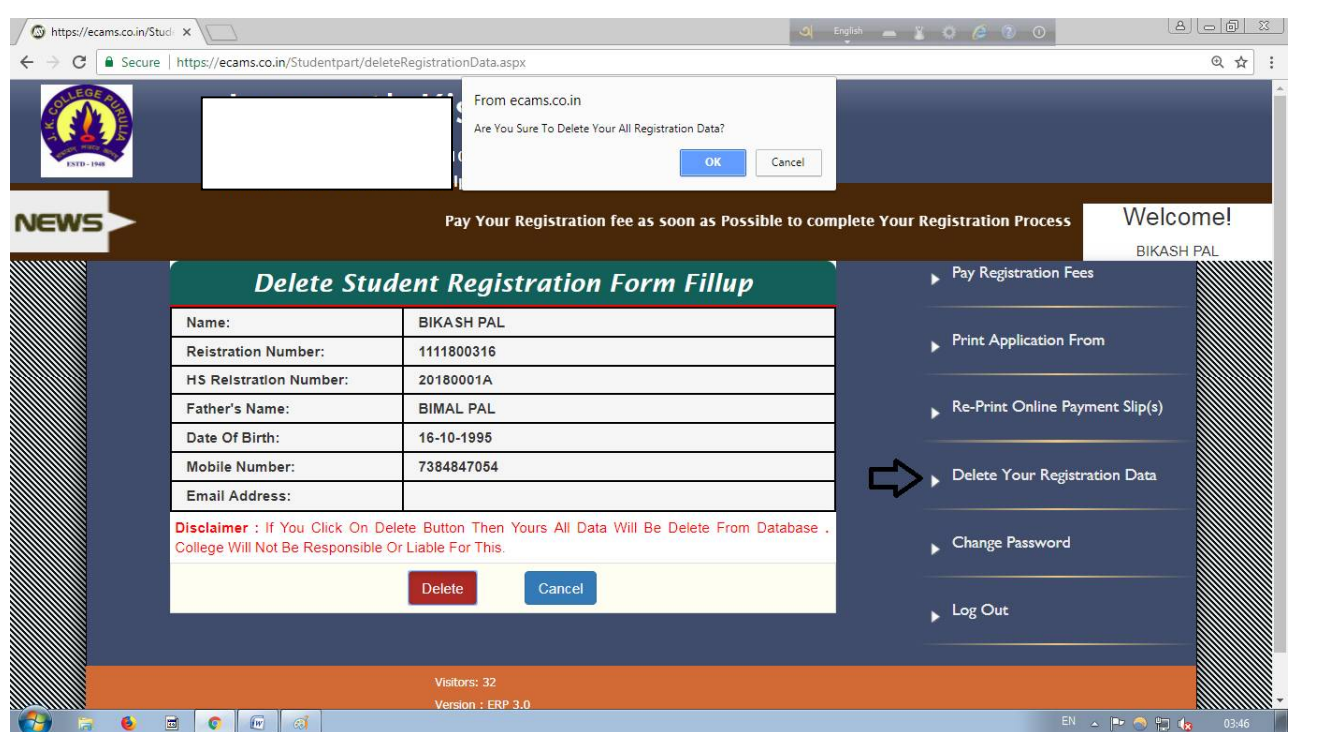

১৩) "Final Submit" করার পর "Honours Apply" ও "General Apply" choose করতে হবে। তারপর Next ক্লিক করে "OK" তে ক্লিক করতে হবে।

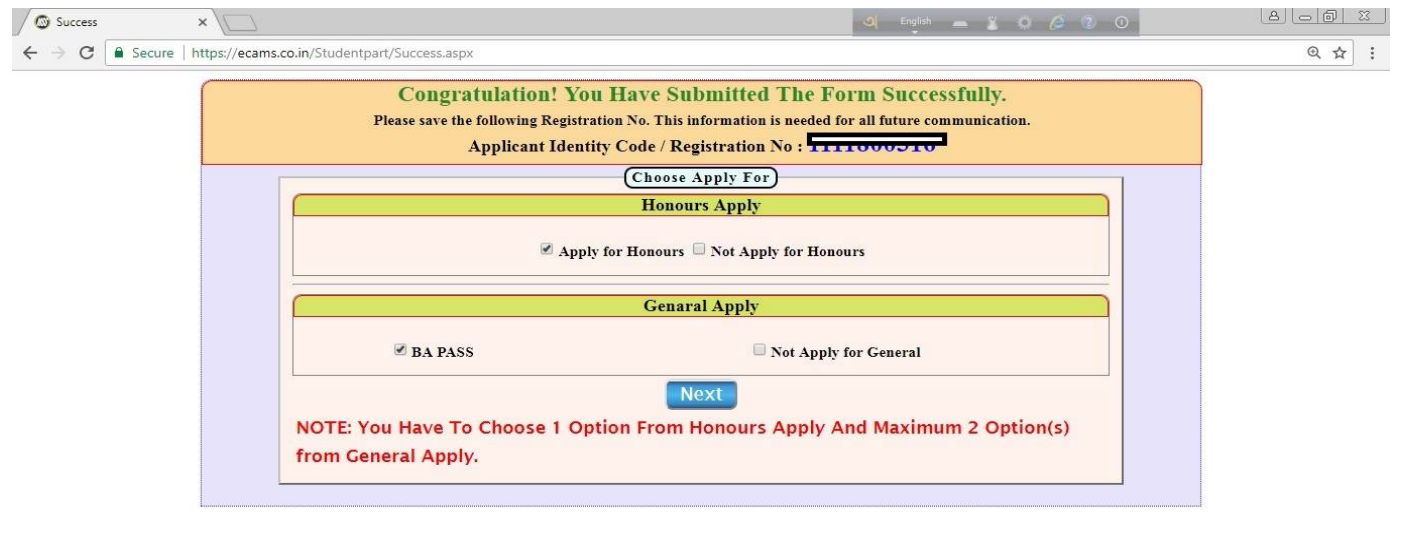

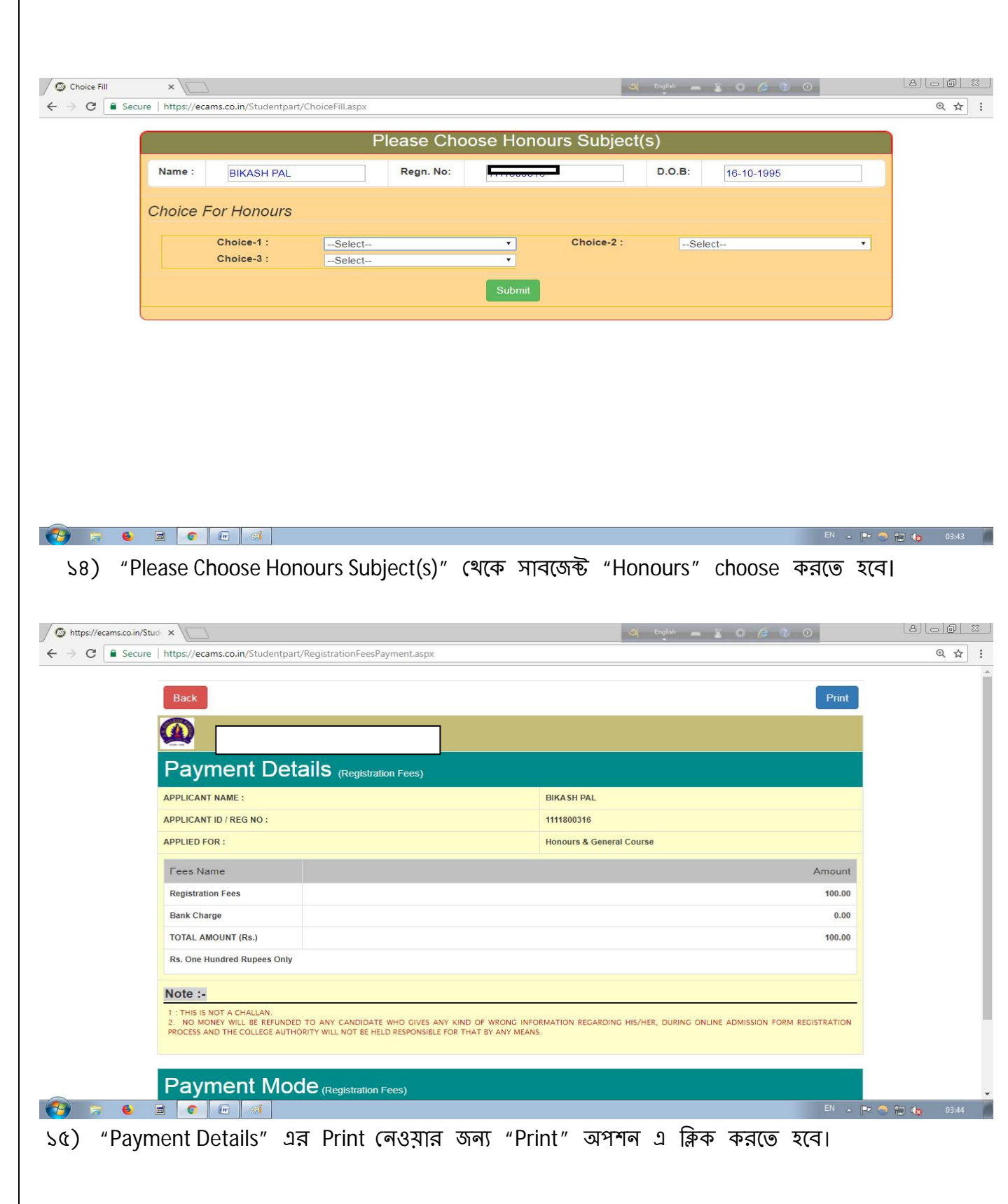

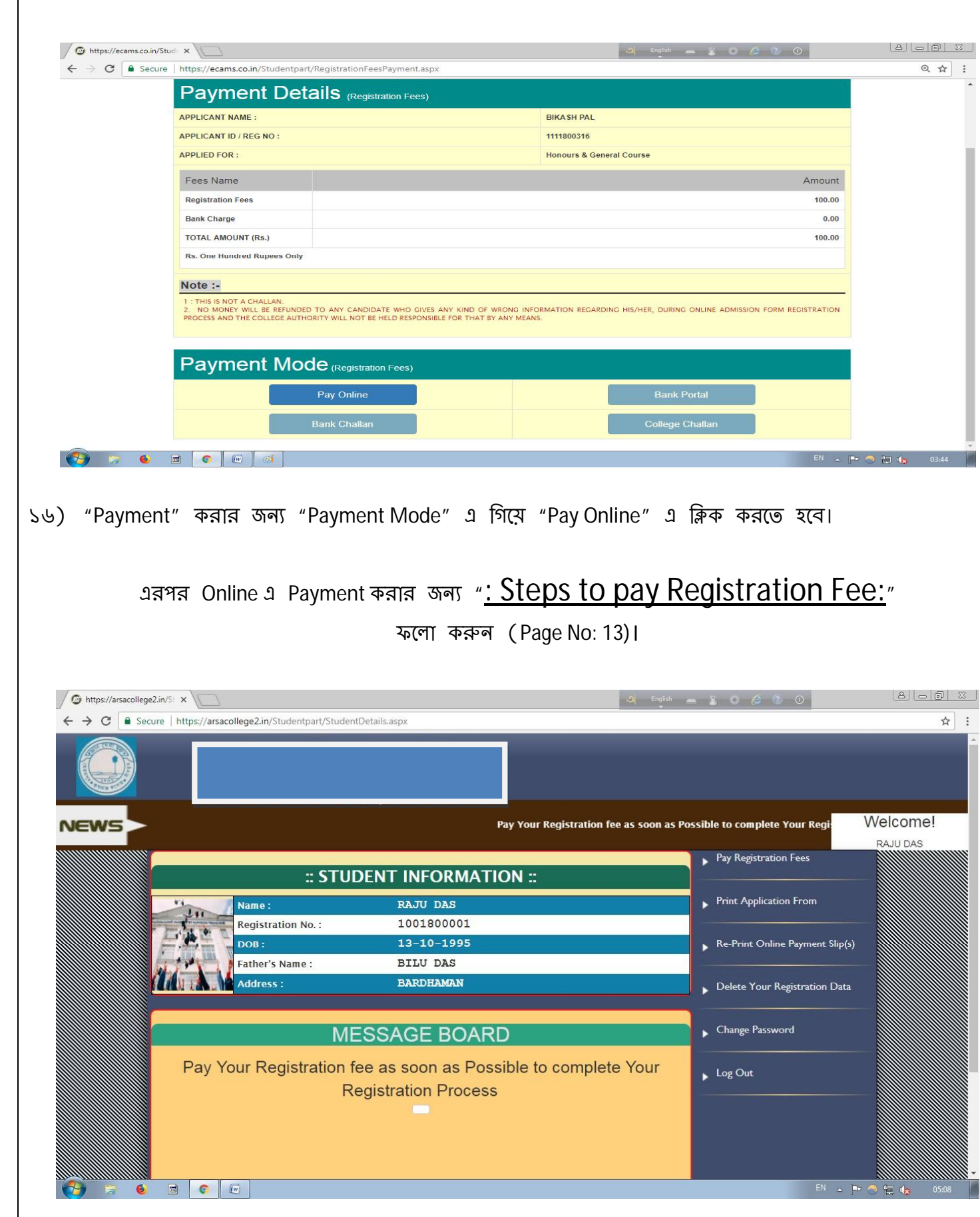

 $\left|$ ১৭) স্টুডেন্ট "Login" করার পর স্টুডেন্ট সেখান থেকেও "Pay Registration Fees" এ ক্লিক করে রেজিস্টেশান ফি

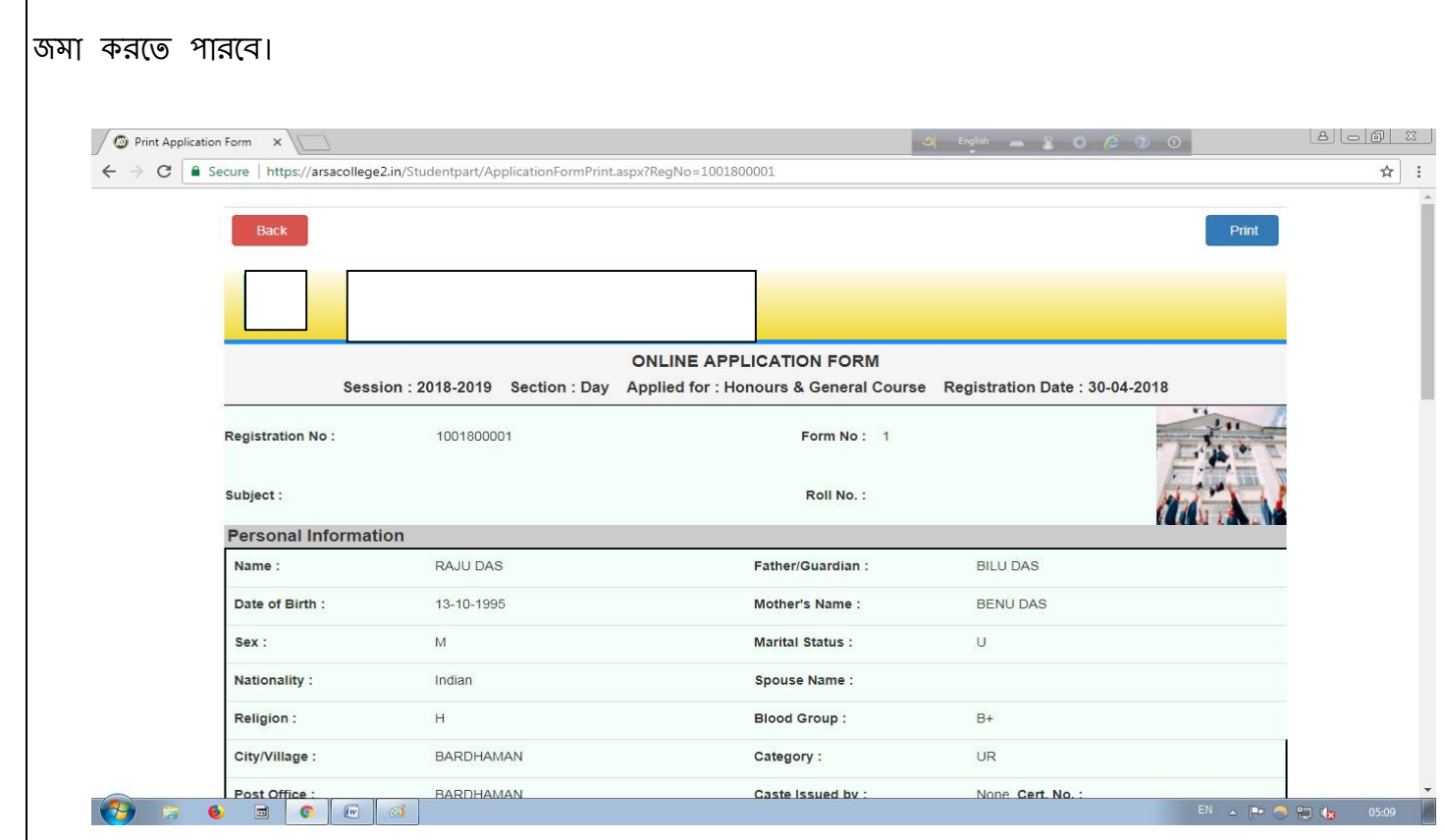

 $\ket{\mathsf{s}\mathsf{b}}$  স্টুডেন্ট "Login" করার পর স্টুডেন্ট "Print Application Form" এ ক্লিক করে Print অপশন এ ক্লিক করে  $\boxed{\widetilde{\mathsf{n}}$ জের অ্যাপ্লিকেশান ফর্ম Print করতে পারবে।

১৯) স্টুডেন্ট যদি পুনরায় "Payment Slip" print নিতে চায় তাহলে স্টুডেন্ট "Login" করার পর "Re-Print Online Payment Slip(s)" অপশন এ ক্লিক করে প্রিন্ট করে নিতে হবে।

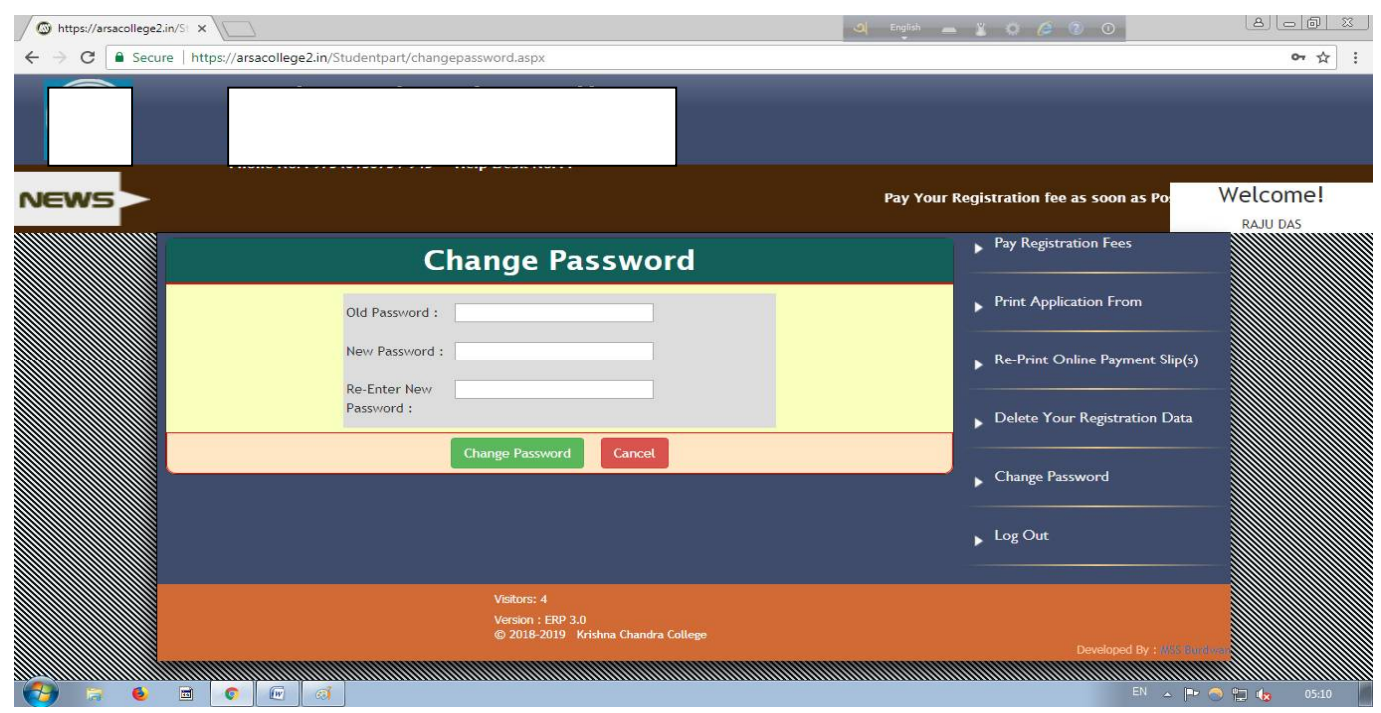

২০) স্টুডেন্ট যদি Password change করতে চায় তাহলে স্টুডেন্ট "Login" থেকে "Change Password" এ ক্লিক করে Old Password, New password, Re-Enter New password বসােত হেব। তারপর "Change Password" বাটন এ ক্লিক করতে হবে।

## : Steps to pay Registration Fee:

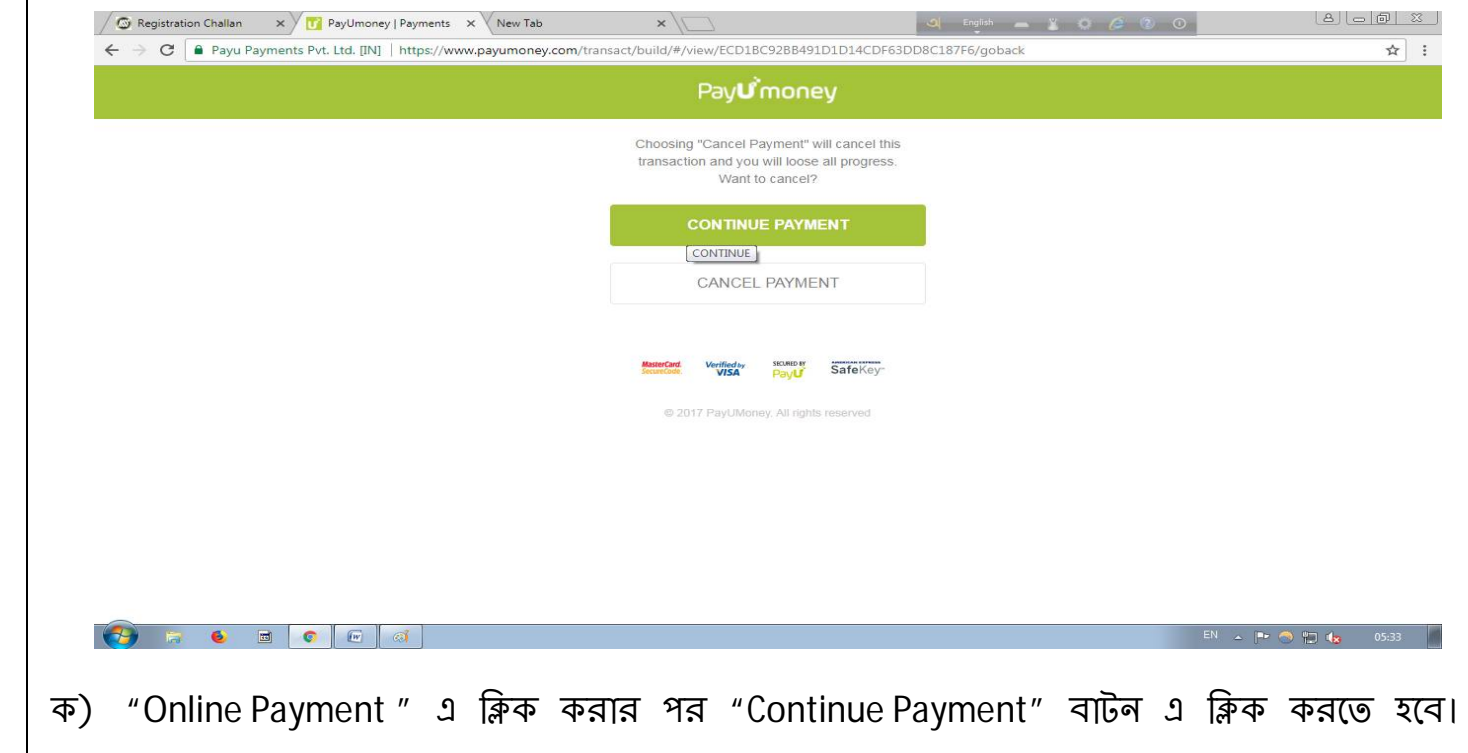

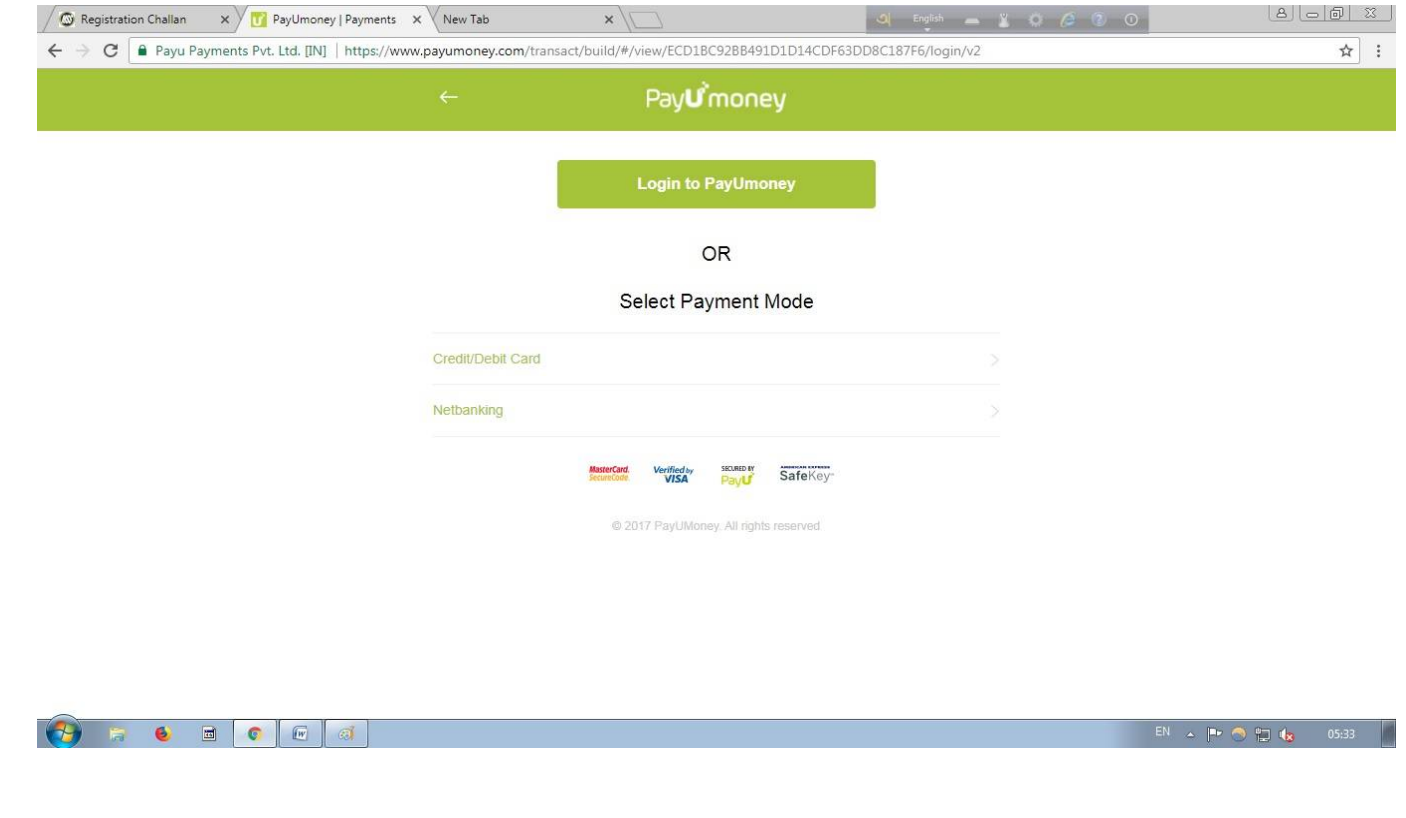

## খ) এখান থেকে "Credit/Debit Card" অথবা "Netbanking" সিলেক্ট করতে হবে।

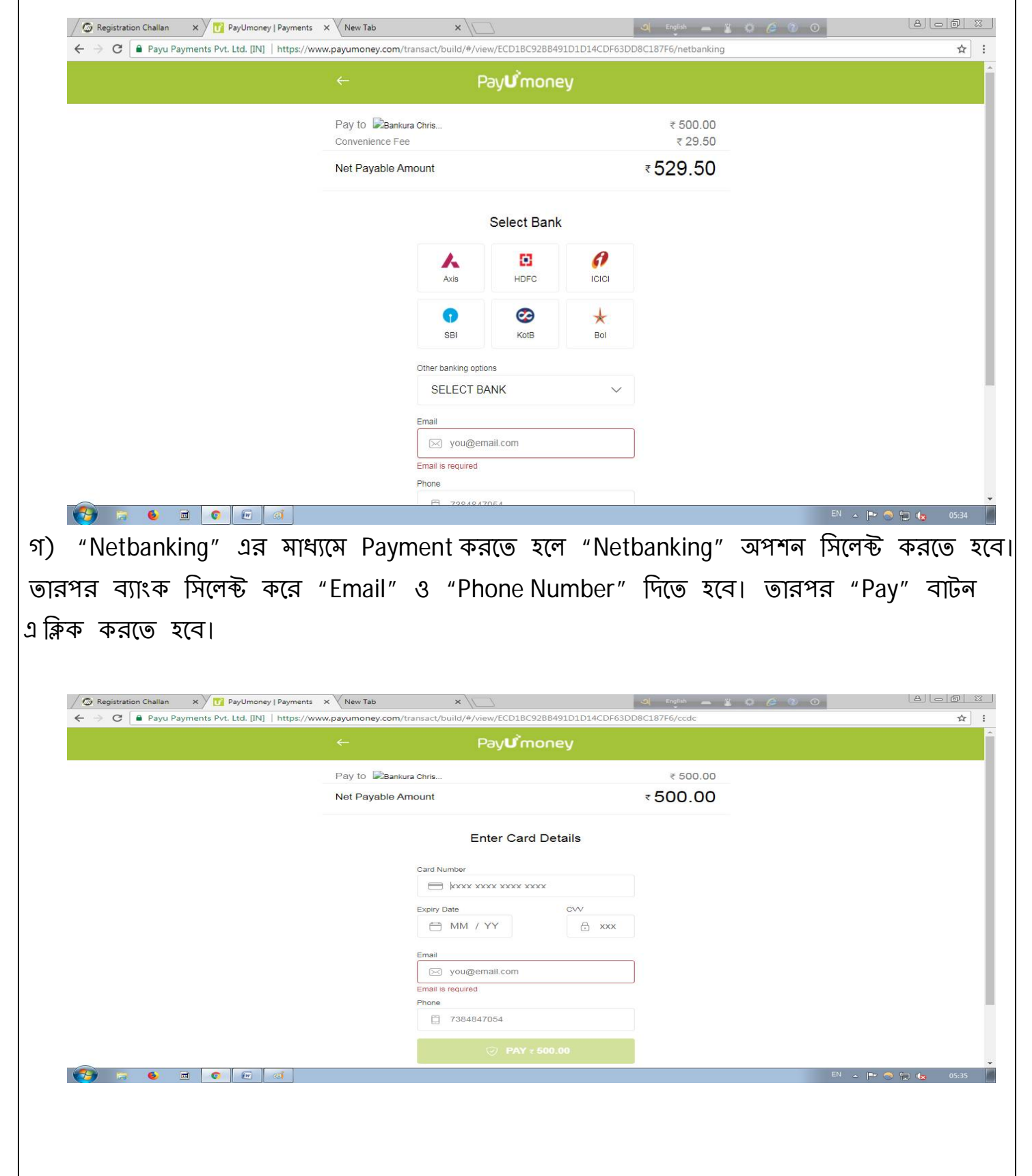

ঘ) "Debit/Credit card" এর মাধ্যমে Payment করতে হলে "Debit/Credit card" অপশন সিলেক্ট করেত হেব। তারপর "Debit/Credit card" এর Card Number, Expiry Date, CVV, Email ID এবং Phone Number দেওয়ার পর "PAY" বাটন এ ক্লিক করতে হবে।

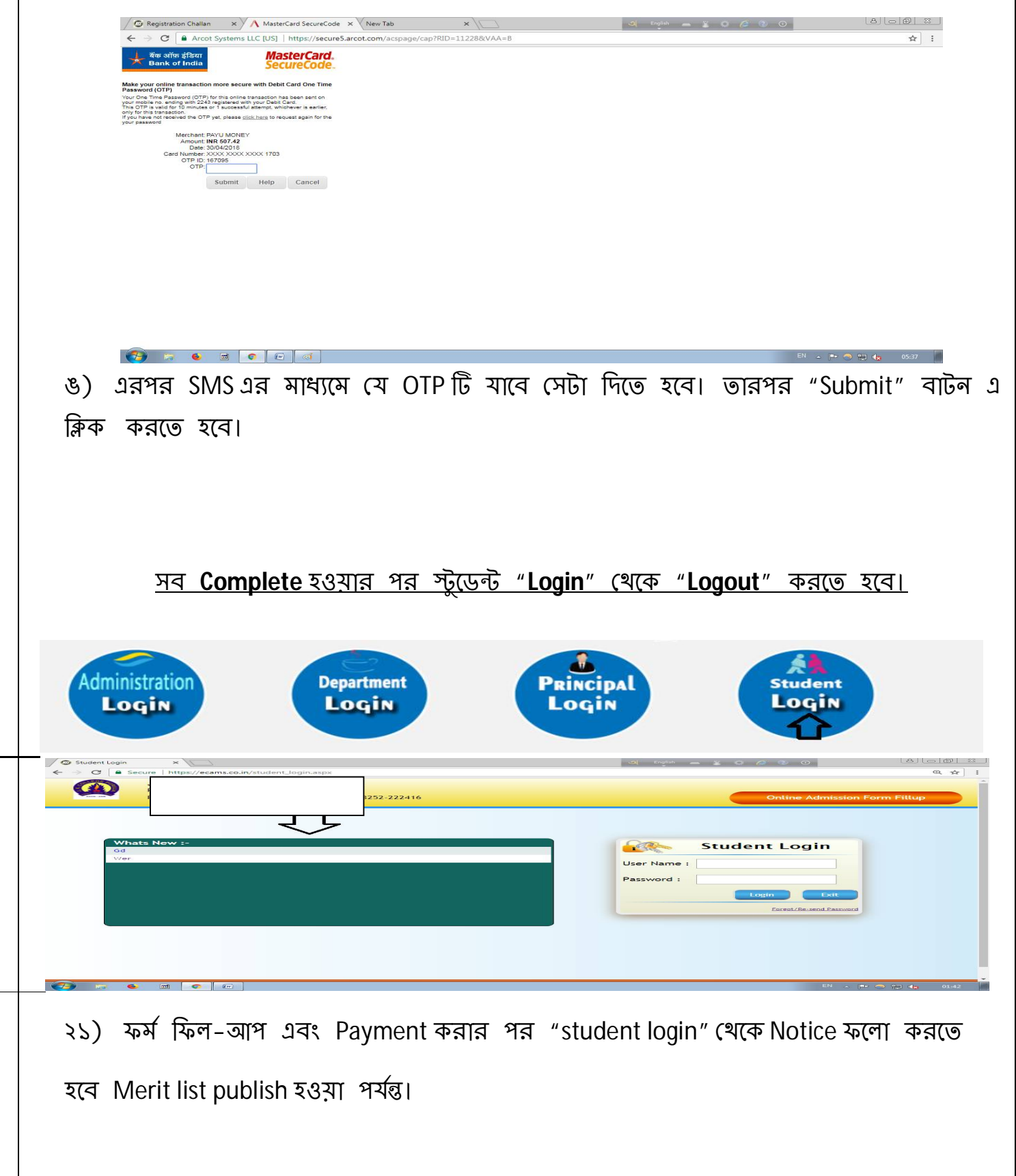

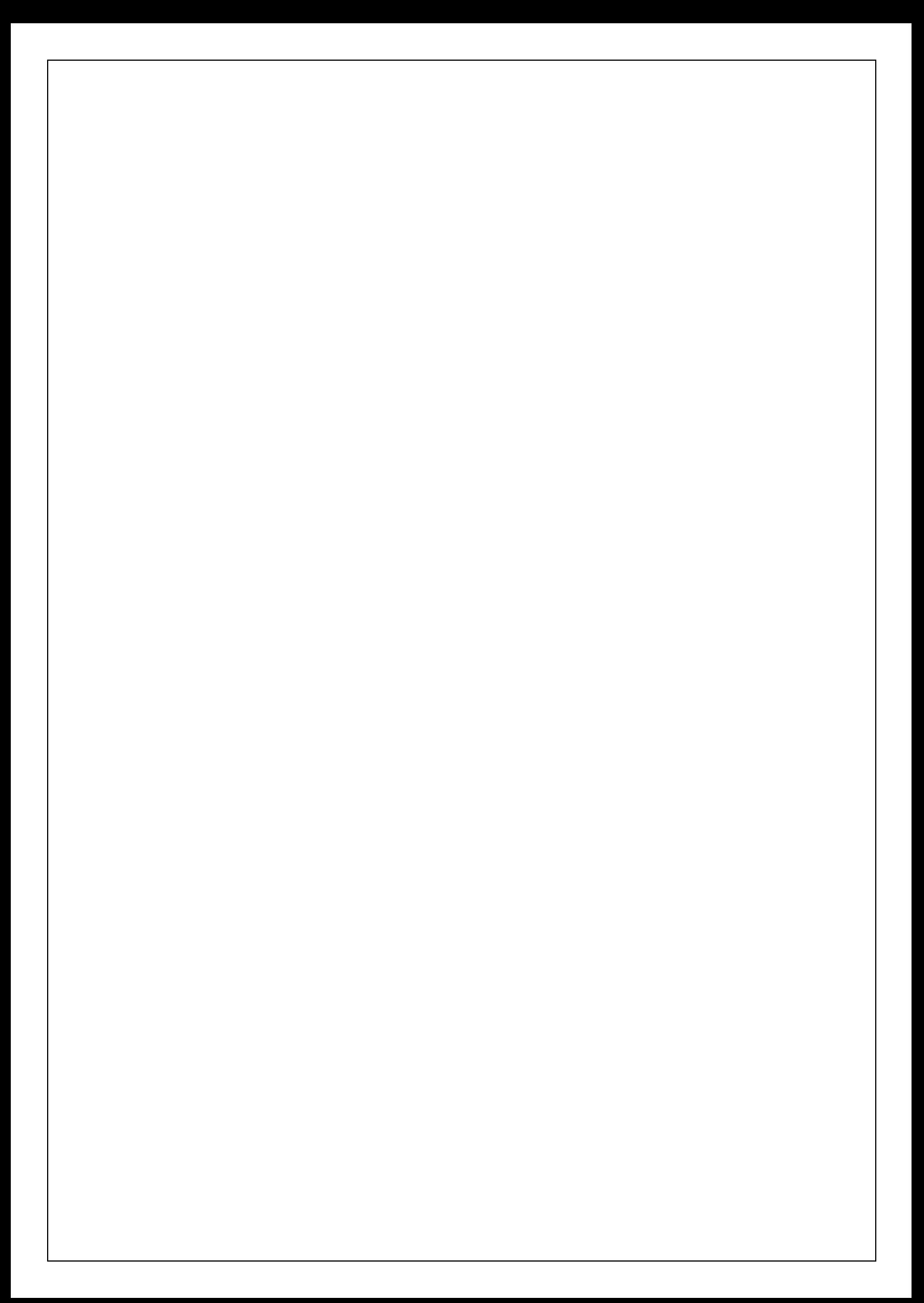